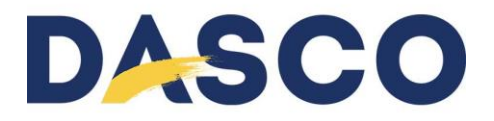

# EBS-260

# BLUETOOTH SCANNER COMMUNICATION SET-UP

#### 1. **Scanner option installed in printer:**

- The printer has the Bluetooth function installed and ready to operate
- The procedure for paring the printer and scanner is done once
- When paring scanner disable all other Bluetooth devices including cell phones

#### 2. **Recommended Scanner Model:** Contact Dasco for information approved scanners

- 3. **Start printer and enter message** (use images on page 3 as reference)
- Create a project:
	- o Enter a project name
	- $\circ$  Select the + sign to add a field
	- o Select "Communications Port"
	- $\circ$  Check that the "Bluetooth" is selected as the default port on the "Main" tab
	- o Change the other parameters as necessary for your message

#### 4. **Create the barcode to establish the connection between scanner and printer** (pairing process)

- o Select the message you just created on the unit
- o Open the Bluetooth Menu from the printer home screen
- o Tap the Bluetooth symbol
- o This will show you the Bluetooth address of the printer

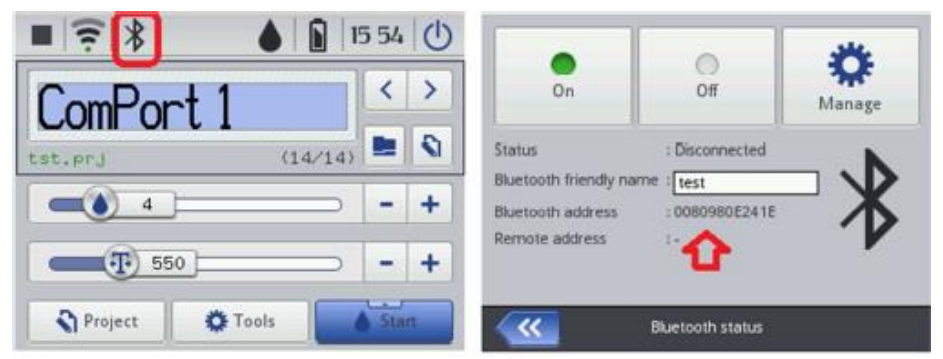

5. **Follow this link to generate a barcode for free:**  <http://www.terryburton.co.uk/barcodewriter/generator/>

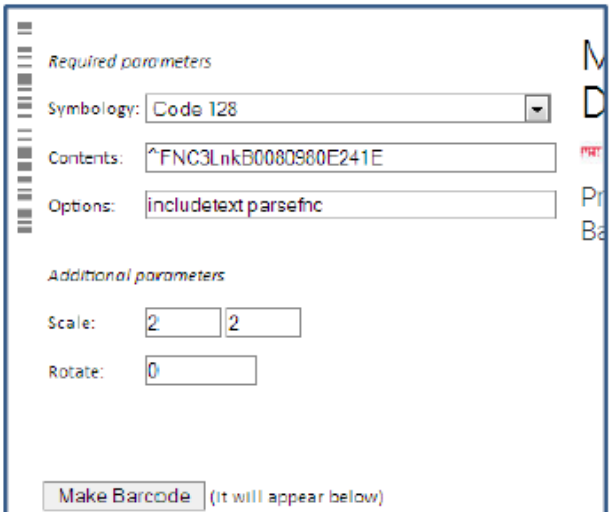

- Set "Symbology" to "Code 128"
- Set "Options" to Includetext parsefnc
- Set "Contents" by entering "^FNC3LnkBxxxxxxxxxxxxxx" exactly as shown
- Replace "xxxxxxxxxxxx" from the contents above with the Bluetooth address of the printer from step 4.
- Select "Make Barcode: The barcode will be created at the bottom of the page
- Print the barcode

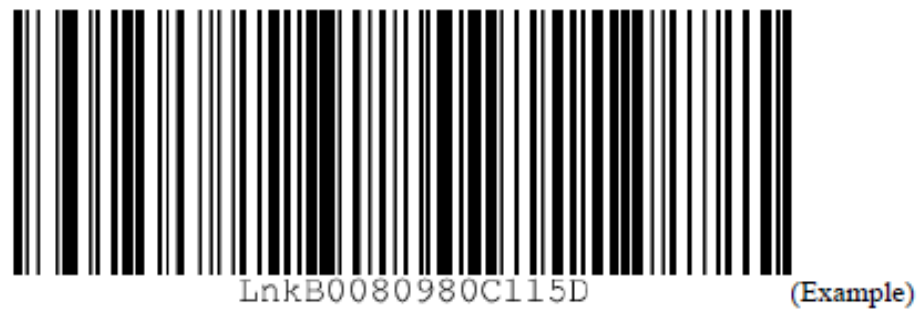

### 6. **Scan the bar code you've just printed** (can also scan directly on the monitor screen)

- The scanner will beep
- The Bluetooth Connection symbol on the EBS-260 should now appear lit in green.

## 7. **Scan the barcode and print its contents**

- Start the print mode
- Read the first barcode you would like to print, scanning multiple barcodes will print multiple contents

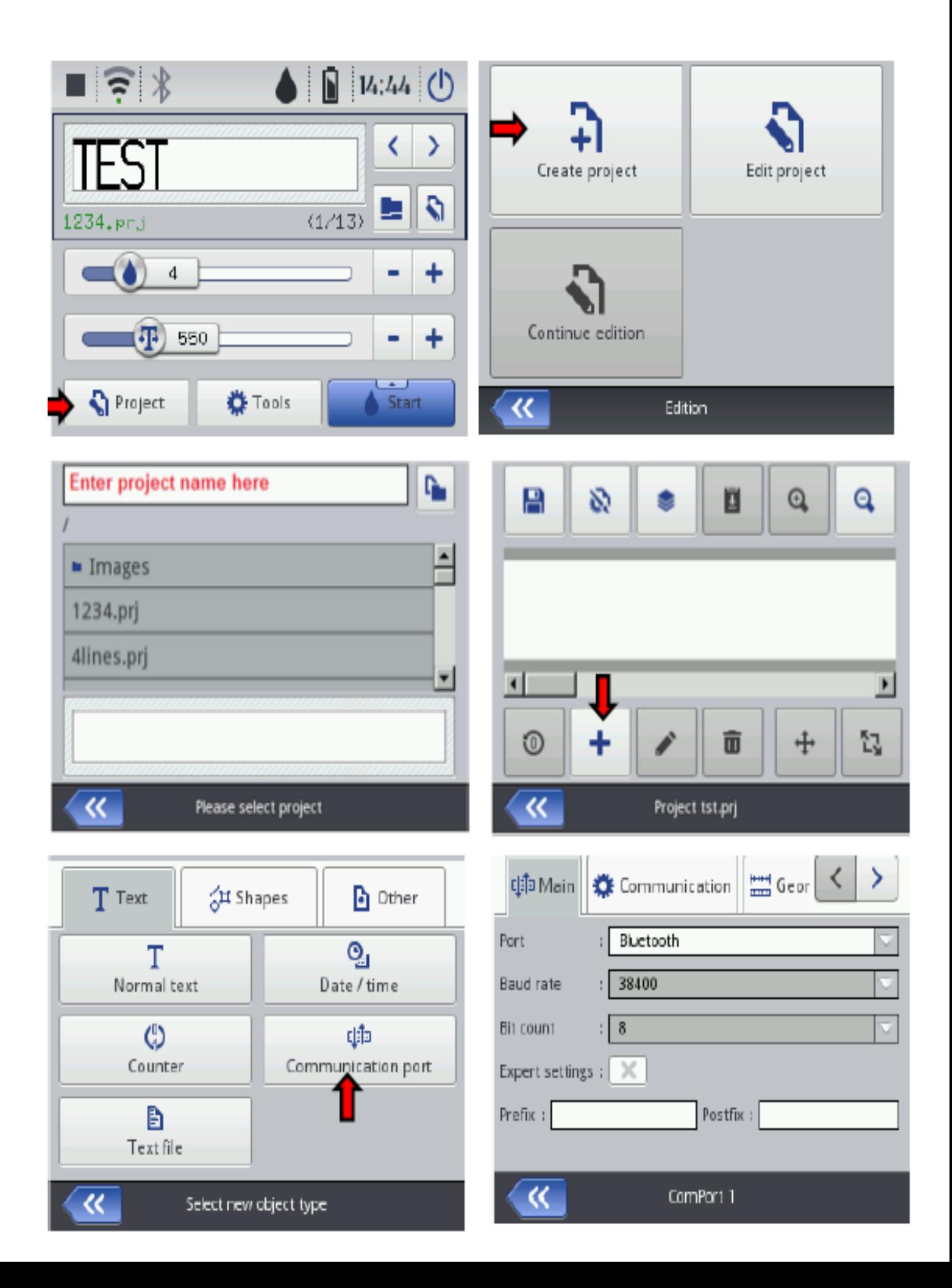